# Penpower Junior User Manual

Version: 8.6

Release: May, 2018

## PenPower Technology Ltd. Software User License Agreement

You are licensed to legally use this software program ("the Software") by PenPower Technology Ltd ("PenPower") under this license agreement ("The Agreement"). If you do not agree with any of the provisions in this Agreement, please do not install, copy or use the Software. By using the Software, you are deemed to fully understand and accept the provisions of this Agreement.

#### 1. Intellectual Property

All intellectual property rights in the Software, together with all information and documents included in the packaging for the Software (including but not limited to copyrights), are property of PenPower or have been licensed to PenPower, and are protected by relevant laws and regulations.

#### 2. License to Use

You are authorized to use the Software on one (1) single device only. You may not use the Software on any other machines other than the said single computer.

#### 3. Authority to Copy

The Software and all documents included with the Software, and copyright thereof, are property of PenPower. You are licensed to make one (1) copy of the Software for your personal backup purposes. All other acts of copying are strictly prohibited. The backup copy shall not be installed nor used while the Software is being used.

You may not sell, lease, dissemble, reverse engineer, copy, translate, adapt or derive the Software, or obtain the source code of the Software by any other means. You may not use the Software for any purposes other than those permitted under this Agreement.

#### 4. Business Users

If you need to install or use the Software on more than one (1) computer, please contact PenPower or our local distributor to purchase a license for the additional use.

### 5. Privacy Policy

This privacy policy explains what information PenPower may collect about you, how PenPower and other companies may use it, and tracking technologies that may be used to collect information. When you use our sites or our mobile applications (our "apps"), PenPower collect information about you and use it to facilitate and improve our services. PenPower may change this Privacy Policy at any time by posting a revised Privacy Policy on this page or apps download screen and such changes will be effective upon posting.

#### Information PenPower collect

a. Information collected automatically: When you visit our sites and use our apps, PenPower automatically collect and store information about your computer or mobile device and your activities. This information may include:

> Your computer's or mobile device's IP address Technical information about your computer or mobile device (such as type of device, web browser or operating system) Your preferences and settings (time zone, language, etc.) Your computer's or mobile device's unique ID number Your mobile device's geographic location (specific geographic location if you've enabled collection of that information, or general geographic location automatically)

> How long you visited our sites or used our apps and which services and features you used

b. Information you choose to provide: You may choose to open an account and provide us with information in order to use certain services or to take advantage of special offers. This information may include your name, serial number and related information of the services, email address, phone number. You may choose not to provide us with any personally identifiable information. But if you don't provide certain information, you won't be able to use some of the services PenPower offer.

#### How PenPower use your information

We use your information to provide and improve our services, customize services for you, make special offers, better understand our users, diagnose and fix problems, and sell and display ads that may be relevant to you. Email Address: PenPower use your email address only to allow you to log in to your account, send you confirmations (of your registration, purchase, etc.), and to send you messages as part of our services. PenPower will also use your email address to respond to your customer service inquiries.

Phone Number: PenPower use your mobile phone number only to send you SMS messages that you've requested.

Advertisers : Advertisers and advertising networks use tracking technologies to collect information about users' computers or mobile devices and their online activities (for example, web pages visited and searches made) as well as general geographic location and use that information to display targeted ads to users. PenPower sometimes allow these ad companies to collect such information when you use our sites and apps to enable them to display targeted ads to you.

Legal Matters: PenPower may use or disclose user information: in response to a legal request, such as a subpoena, court order, or government demand; to comply with the law; in connection with a threat of litigation; to investigate or report illegal activity; to protect the legal rights of PENPOWER, our customers, our sites and apps or users of our sites and apps; or to enforce our rights or defend claims. PenPower may also transfer your information to another company in connection with a corporate restructuring, such as a sale or merger.

Mobile Device IDs: If you're using an app, PenPower use mobile device IDs (the unique identifier assigned to a device by the manufacturer), instead of cookies, to recognize you.

#### Apps

If you install one of our apps on your mobile device, your use of the app is subject to our app license agreement.

#### 6. Liability

You agree to indemnify PenPower against all losses, costs, debts, settlement payments or other expenses (including but not limited to attorneys fees) arising from your breach of this Agreement, and you agree to compensate PenPower for all of the abovementioned damages.

#### 7. Third Party Offerings

The Software may allow you to access the contents, software applications and data services of a third party, including but not limited to a variety of Internet applications ("Third Party Offerings") and interoperate with them. Your access to and use of any Third Party Offering is governed by the agreed terms and conditions in connection with the offering and the copyright laws of the country the third party belongs to.

Third Party Offerings are not owned or provided by the PenPower. Third Party Offerings may at any time for any reason be modified or discontinued. PenPower does not control, endorse, or accept any responsibility associated with Third Party Offerings. Any agreement between you and any third party Offering, including privacy policies and use of your personal information, delivery of and payment for goods and services, and any other terms, conditions, warranties, or representations of the third party associated with such agreement is solely a dealing between you and the third party. You should take into consideration and shall assume all risks or responsibilities in connection with the use of "Third Party Offerings."

#### 8. No Warranty

Effectiveness of a packaged software in handling information is closely related to its software and hardware environment. The Software is published following careful development and product testing by PenPower, but PenPower is not able to conduct tests based on all possible combinations of software and hardware environment. Therefore, PenPower is unable to promise nor warrant that there will be absolutely no risk of loss or damage of information, or any other kind of loss, during installation and/or execution of the Software. You must be fully aware of your risks in using the Software.

PenPower will provide you with the Software and support services in respect of the Software to the maximum extent permitted by law. However, PenPower does not warrant that the Software and information included in the package of the Software contain no defects or errors. PenPower is not liable for any indirect, special or incidental loss arising from the Software, including but not limited to loss of profits, damage to business reputation, cessation of work, hardware malfunction or damage, or any other commercial damage or loss arising from commercial use of the Software.

#### 9. Limitation of Liability and Damages

Except as expressly specified and expressly agreed to in writing by PenPower,

PenPower shall not be responsible for any damage incurred by you for any reason under this Agreement, The maximum amount of compensation payable by PenPower, in respect of any damage incurred by you for any reason under this Agreement, is limited to the amount you have already paid to PenPower in respect of the Software.

Under no circumstances will PenPower be held liable for the possibility of loss, notwithstanding PenPower may be aware of the possibility of such loss.

#### 10. Prohibition Against Sublicense

You are prohibited to assign the license in respect of the Software granted to you under this Agreement, or to grant a sublicense to another person.

#### 11. Jurisdiction

With regards to any disputes arising from this Agreement, PenPower and you agree that the court having jurisdiction over the business location of PenPower will be the court in the first instance.

#### 12. Miscellaneous

In the event that any provision of this Agreement is found to be invalid at law, such invalidity will not affect the validity of any other provisions, or the legal enforceability of such other provisions.

## Contents

| Chapter 1 Product Feature                   | 1-1 |
|---------------------------------------------|-----|
| Chapter 2 Installation                      | 2-1 |
| 2.1 System Requirement                      |     |
| 2.2 Software Installation                   |     |
| Chapter 3 Getting Started                   |     |
| 3.1 USB Human Interface Device Installation |     |
| 3.2 Launch Penpower Jr                      |     |
| 3.3 Calibration                             |     |
| 3.4 Registration                            |     |
| 3.5 Start on System Startup                 |     |
| Chapter 4 Penpower Jr.                      |     |
| 4.1 Interface Introduction                  |     |
| 4.2 Handwriting Modes                       |     |
| 4.2.1 Full Screen handwriting Mode          |     |
| 4.2.2 Writing Pad Mode                      |     |
| 4.3 Input Tool                              |     |
| 4.4 Settings                                |     |
| 4.5 Learning String                         |     |
| 4.6 Custom Phrase                           |     |
| 4.7 AI                                      |     |
| 4.8 On-Line Translator                      |     |
| 4.9 Signature                               |     |
| 4.10 Data Management                        |     |

| 4.11 Gesture                           |
|----------------------------------------|
| Chapter 5 Full Screen Handwriting Mode |
| 5.1 Getting Started to Write           |
| 5.2 Candidate Words                    |
| 5.3 Related Phrase                     |
| 5.4 Symbols                            |
| 5.5 How to Write in Free Writing Mode  |
| 5.6 Bubble Interface                   |
| 5.6.1 Open and Close Bubble Interface  |
| 5.6.2 Candidate Words                  |
| 5.6.3 Phrase Correction                |
| 5.6.4 Artificial Intelligence          |
| 5.6.5 Original Script5-12              |
| 5.6.6 Symbols                          |
| 5.6.7 Homophone                        |
| 5.6.8 Related word5-14                 |
| 5.6.9 Translation                      |
| Chapter 6 Writing Pad6-1               |
| Chapter 7 Input Tool7-1                |
| 7.1 Zhu yin Keyboard7-1                |
| 7.2 English Keyboard7-3                |
| 7.3 Hanyu Pinyin Keyboard7-4           |
| 7.4 Symbol Keyboard7-5                 |
| Chapter 8 Settings                     |

| 8.1 General Setting                |     |
|------------------------------------|-----|
| 8.2 Chinese Output Setting         |     |
| 8.3 Recognition                    |     |
| 8.4 Writing Setting                |     |
| 8.5 Tablet Setting                 |     |
| 8.6 Update Setting                 |     |
| Chapter 9 Learning String          | 9-1 |
| Chapter 10 Custom Phrase           |     |
| 10.1 Add Phrase                    |     |
| 10.2 Delete Phrase                 |     |
| Chapter 11 Artificial Intelligence |     |
| Chapter 12 On-Line Translator      |     |
| Chapter 13 Signature               |     |
| Chapter 14 Data Management         |     |

There may be newer versions of the software that was released during or after this product's manufacturing date. If the content in the User Manual differs from the on-screen interface, please follow the instructions on the on-screen interface instead of the User Manual.

## **Chapter 1 Product Feature**

### Asia all-in-one package

Recognize over 23,000 traditional and simplified Chinese characters, 4941 special Hong Kong characters, English letters, symbols, numbers, Japanese Katakana and Hiragana.

### Cursive writing and artificial intelligence recognition kernel

No particular stroke order is required. Capable of recognizing extremely cursive handwriting accurately. Highly adaptable to the uniqueness of your handwriting and can be used as a personal handwriting system.

### Slick and intuitive user interface

The toolbar and interface design provides an intuitive and personalized user experience, enable quick access to frequently used functions. Two writing interfaces for you to choose from: full-screen continual writing interface and writing pad interface. Moreover, we also provide static mode in the writing pad interface as another option.

### Post-related word/phrase prediction

Integrate the functions of text prediction and user handwriting pattern learning. The new function can provide you more predicted words, become the smartest predictive text function corpus on the market. The predictive text function will appear instantly right after your handwriting. Moreover, your commonly used words and phrases will be learned and shown first to increase writing efficiency.

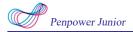

#### Character conversion tool

Quickly switch between Simplified Chinese and Traditional Chinese with one key.

#### Personal signature application

Your signature can be inserted into the Microsoft Word and Excel documents or Emails to send to others.

### Work smart and play smart via handwriting

You can hand write text in Microsoft Office, email, Skype, QQ, Facebook, Twitter and others.

## **Chapter 2 Installation**

## 2.1 System Requirement

- 1. Windows 10 / 8 / 7 / Vista / XP
- 2. 32 bit OS : At least 1GB of available hard disk space

64 bit OS : At least 2GB of available hard disk space

- 3. USB Port
- Note: The products of Penpower Junior serial provide handwriting function used in Chinese operating system. Otherwise, some of the products can be used in English operating system. Please refer to the introductions of related product types on the official website.

## 2.2 Software Installation

1. Please insert CD-ROM disc into the CD-ROM drive and the system will automatically launch setup.exe. Select [Penpower Jr.] option.

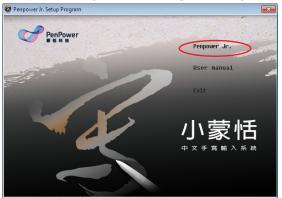

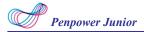

2. The welcome window of the installation process appears. Click [Next] to continue.

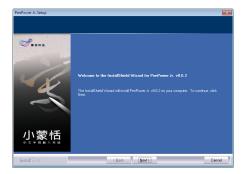

3. Please read the license agreement, select [I accept the terms of the license agreement], and click [Next].

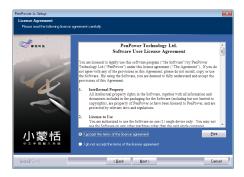

4. Select the destination location. Click [Next].

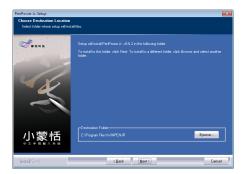

5. Select the program folder. Click [Next].

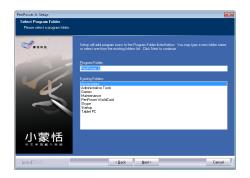

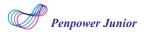

6. Click [Install] to begin the installation.

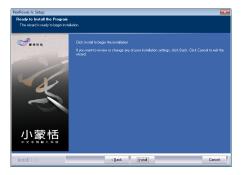

7. When the installation is completed, click [Finish] to exit.

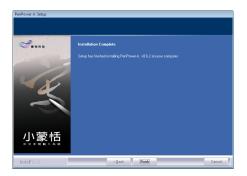

Note: If the "Microsoft .NET Framework 4" was not installed in your computer. The Penpower Jr. installing program will install "Microsoft .NET Framework 4" automatically. To avoid happening errors, please make sure the disk space in your computer is enough.

## **Chapter 3 Getting Started**

## 3.1 USB Human Interface Device Installation

Connect the touch-tablet with USB port on computer.

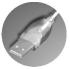

## 3.2 Launch Penpower Jr.

Run [Start]/ [All Programs]/ [Penpower Jr.]/ [Penpower Jr.] or double click the Penpower Jr. shortcut 👰 to launch Penpower Jr.

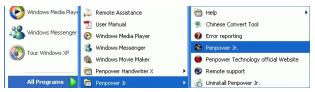

- ີ Help : Connect to user manual.
- Chinese Convert Tool : Convert to Traditional or Simplified Chinese.
- Prior reporting : Email problems to Penpower Technology.
- Penpower Jr. : Start to use Penpower Jr.
- Penpower Technology official Website: Connect to Penpower official website.
- Remote support: Used for technology support from Penpower.
- 🐼 Uninstall Penpower Jr. : Uninstall Penpower Jr. software.

### 3-1

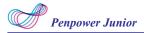

## 3.3 Calibration

Before getting started to use Penpower Jr., please tap on the upper-left corner and the lower-right corner of the touch tablet with your pen to calibrate the tablet.

*Note: When calibrating the Penpower Jr. touch tablet, please orient the touch pad in landscape mode.* 

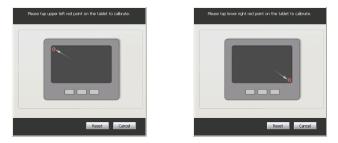

- *Tip 1 : You can select [Reset] to start the calibration again.*
- *Tip 2 : After calibration, the new configuration would take effect immediately. You do not need reboot or reload Penpower Jr. handwriting system.*

### 3.4 Registration

System will ask you to register for warranty at your first run. Please press [Register now] to start registration or click [Register later] to skip this procedure. You can register later on from [About]/[Register]. If you want to choose [Register later] and do not need to be reminded again, you can check [Don't show this page at startup]. If you have registered, please click [I'm already registered], this reminder will not display next time you launch this application.

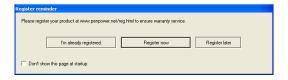

## 3.5 Start on System Startup

When you launch Penpower Jr. for the first time, the system will ask you if you want to start Penpower Jr. automatically every time the operation system starts up. If you click **[Yes]**, Penpower Jr. will run automatically every time the operation system starts up.

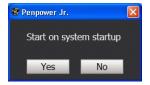

## Chapter 4 Penpower Jr.

## 4.1 Interface Introduction

After the installation is completed, run [Start]/ [All Programs]/ [Penpower Jr.]/ [Penpower Jr.] to launch Penpower Jr.

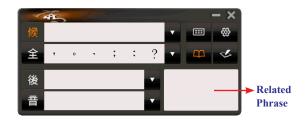

- : Candidate words
- - : Input tool

....

4

- : Function menu
- Display\ hide post-related words, homophone, and related phrase
  - : Open\ hide writing pad
  - : Post-related words
    - : Homophone

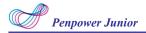

## 4.2 Handwriting Modes

Penpower Jr. provides two handwriting modes: full screen handwriting mode and writing pad handwriting mode.

### 4.2.1 Full Screen handwriting Mode

The full screen handwriting mode is the default writing mode in Penpower Jr. software. Open any word processor, for example Microsoft Word or WordPad, and write a word on the writing tablet. You can see the stroke shown on the screen. Select the word you want in the candidate words area with your mouse and the word will display on the word processor immediately.

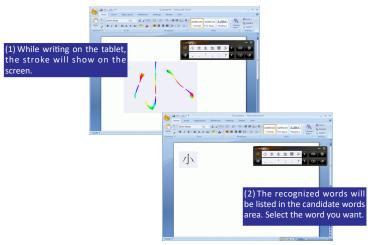

Tip: For more information, please refer to Chapter 5.

### 4.2.2 Writing Pad Mode

Besides the full screen writing mode, you can also select writing pad mode. Click the writing pad button diamond and the writing pad will appear. Open any word processor, for example Microsoft Word or WordPad, and write a word on the writing tablet. You can see the stroke shown on the writing pad. Select the word you want in the candidate words area with your mouse and the word will display on the word processor immediately.

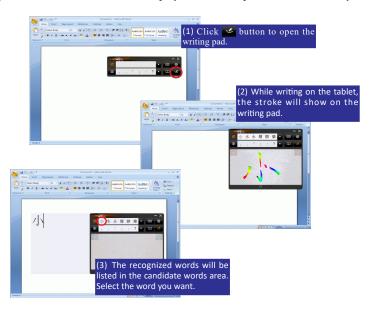

Tip: For more information, please refer to Chapter 6.

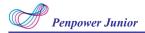

## 4.3 Input Tool

Besides the handwriting function, Penpower Jr. also provides input tools to help users to input words, which includes Zhu yin, English, and Hanyu Pinyin keyboards. Open any word processor, for example Microsoft Word or WordPad, and click the button to open the input tool. Select a phonetic keyboard and click the phonetic button one by one in order. The recognized words will be listed in the candidate words area. Select the word you want.

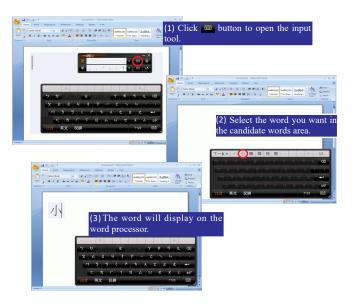

### 4.4 Settings

Click the function menu button and select [Settings] which includes [General setting], [Chinese output setting], [Recognition setting], [Writing setting], [Tablet setting], and [Update setting].

Tip: For more information, please refer to Chapter 8.

### 4.5 Learning String

Click the function menu button and select [Learning String]. Penpower Jr. provides the function of using a simple symbol to represent a string of characters to speed up inputting speed.

Tip: For more information, please refer to Chapter 9

### 4.6 Custom Phrase

Click the function menu button and select [Custom Phrase]. There are thousands upon thousands default phrases that you can use in the Penpower handwriting recognition. It also allows you to customize the phrase database to meet your needs.

Tip: For more information, please refer to Chapter 10.

### 4.7 AI

Click the function menu button and select [AI]. Artificial Intelligence helps you to correct incorrect recognition character. It also learns your handwriting style to improve the recognition rate.

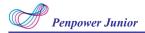

Tip: For more information, please refer to Chapter 11.

### 4.8 On-Line Translator

Click the function menu button and select [Open On-Line Translator]. When reading English or Chinese articles, if you encounter unknown characters or phrases, move the cursor over the characters, and a translation window pops up to explain them for you.

Tip: For more information, please refer to Chapter 12.

### 4.9 Signature

Click the function menu button and select [Signature]. Penpower Jr. provides Signature function for you to sign on the MS Word, Outlook, Outlook Express, and other applications which can contain picture and text.

Tip: For more information, please refer to Chapter 13.

### 4.10 Data Management

Click the function menu button and select [Data Management] to import or export data.

Tip: For more information, please refer to Chapter 14.

### 4.11 Gesture

Penpower Jr. handwriting system support four standard inking gesture. You can handwriting these gestures to simulate keyboard input.

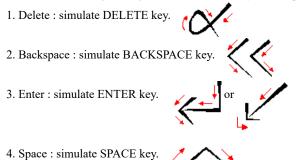

## **Chapter 5 Full Screen Handwriting Mode**

## 5.1 Getting Started to Write

The full screen handwriting mode is the default writing mode in Penpower Jr. software. Open any word processor, for example Microsoft Word or WordPad, and write a word on the writing tablet. You can see the stroke shown on the screen.

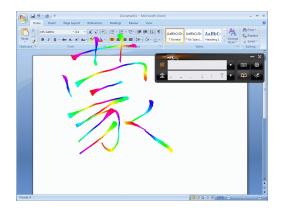

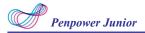

The recognized words will be listed in the candidate words area. Select the word you want with your mouse and the word will display in the word processor immediately. Penpower Jr. can recognize various characters including Traditional Chinese, Simplified Chinese, English, Japanese(Hiragana/ Katakana), numbers, and symbols.

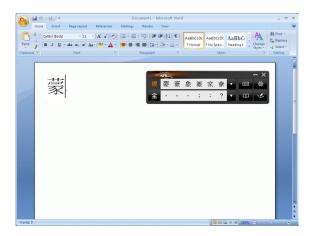

#### Tips:

- 1. Tap <u>states</u> to switch to the writing pad mode, tap <u>states</u> again to switch back.
- 2. Tou can also adjust many settings in the [Settings].

### 5.2 Candidate Words

When you write a word on the tablet, the possible words that Penpower Jr. recognized will be listed in the candidate words area. You can select the word you want among the candidate words to replace the original word which displays in the word processor. For example, you write the word [技], but the word shown in the word processor is [拮]. Then you can select the right word [技] in the candidate words area to replace the wrong word [拮].

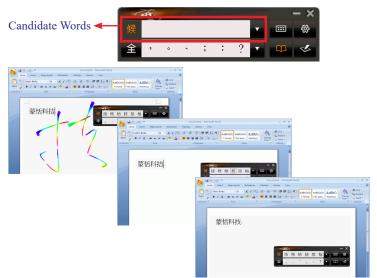

Tips: When writing, candidate words based on the previous input will be displayed on the handwriting toolbar. Each press of the left function button on the touch tablet will move the candidate words forward by one and correct the results. Please refer to section 8.5 to set different functions of the buttons on the touch tablet.

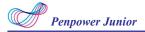

### 5.3 Related Phrase

After writing a character, the related phrases will appear in [Related Phrase] window. Select the phrase you want to input. It can short your time to input words. For example, you want to input [置之不理]. You only need to write the first word [置], and you will find [置之不理] in the related phrase window. Then you can select it to input.

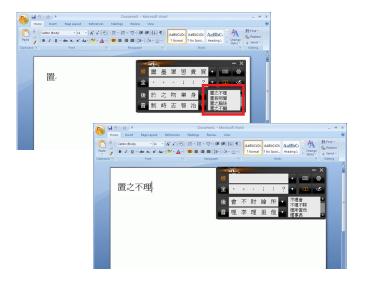

### 5.4 Symbols

While you are writing, you can input symbols quickly by select the symbols in the [Symbols] area.

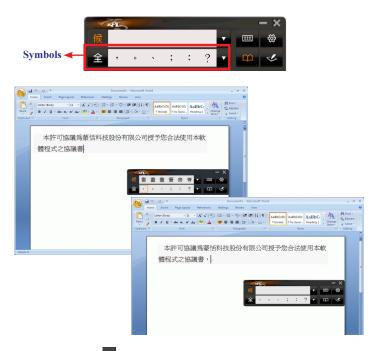

*Tips: You can click* for more symbols to select. The default function of the right button on the tablet allows to input six habitual symbols. Please refer to section 8.5 to set different functions of the buttons on the touch tablet.

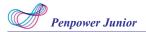

## 5.5 How to Write in Free Writing Mode

In Free writing mode, it's better to keep strokes of the same word closed, and keep not to overlap between words when you write. You need to finish writing every strokes of one word.

### <u>Right example</u>

Write three words of 『明日 月』.

### Wrong example 1

Overlap between two words. All the strokes may be recognized as one word.

#### Wrong example 2

The two parts of one word are written far away from each other. All the strokes may be segmented into two words.

#### Auto Phrase Correction

The system automatically proofreads on your writing content to improve the recognition rate. For example, when you continuously write  $\mathbb{T} \times \mathbb{T} \times \mathbb{T}$  (peace on the earth) four characters, but the character  $\mathbb{T} \times \mathbb{T}$  is incorrectly written as  $\mathbb{T} \times \mathbb{T}$ , so they become  $\mathbb{T} \times \mathbb{T} \times \mathbb{T}$ . Penpower uses its internal phrase dictionary to correctly recognize your intended result  $\mathbb{T} \times \mathbb{T} \times \mathbb{T}$ .

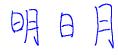

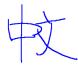

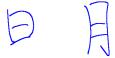

### 5.6 Bubble Interface

This bubble interface let you edit recognition result freely in any application. When you want to correct some word, just move the cursor position on this word for a while. The function tool bar will be popped up near the cursor.

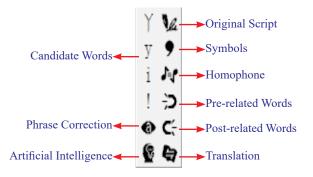

Note: The Bubble Interface only supports 32-bit of Windows 7 or lower systems, it doesn't support 64-bit of Windows 8 or above systems.

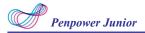

### 5.6.1 Open and Close Bubble Interface

- 1. Click the function button 🛞 and select [Settings].
- 2. Select the [General] tag.

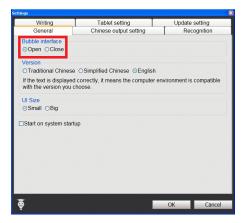

3. You can see **[Open]** and **[Close]** options under Bubble Interface in **[General]** tag. Check the **[Open]** or **[Close]** option to open or close the bubble interface.

Note: The Bubble Interface only supports 32-bit of Windows 7 or lower systems, it doesn't support 64-bit of Windows 8 or above systems.

### 5.6.2 Candidate Words

Penpower Je. provides 4 candidate words in bubble interface. Move the cursor position on a word for a while. The function tool bar will be popped up near the cursor. You can select a candidate word to correct the incorrect recognition.

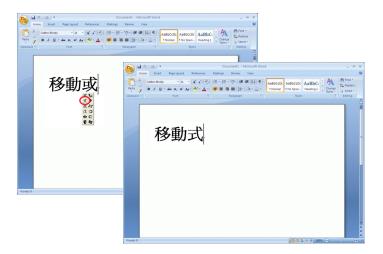

Tip: Just move the cursor on the word, you don't need to click .

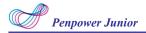

#### 5.6.3 Phrase Correction

- When entering an idiom in Full Screen mode such as 『揠苗助长』, and you are not sure of how to write the character 『揠』, you can enter the character 『一』 instead to input 『一苗助长』.
- Move the mouse over the character 『→』 and pause for a moment to bring up the "Candidate Characters Window". Click the phrase correction button ④ and the 『→』 character will be changed to 『揠』.
- If the phrase correction function came up with multiple candidate words, these will be shown in the candidate words window for you to choose from. For example, if the input was 『股份一限公司』 when you pause the mouse cursor over the 『一』 character, this will bring up the "Candidate Characters Window". Pressing the phrase correction button
   If will bring up a list of all phrase correction candidate words for you to choose and make the correction with.

|       | 苗助長 |
|-------|-----|
| - 1/4 | 1   |
| - •   |     |
| -     | ·   |
| r ラ   | •   |
| @C:   |     |
|       | ,   |

股份一限公司

限公司。 股份 有 無 8 G

#### 5.6.4 Artificial Intelligence

When you use candidate word or AI button to correct result, the system will modify its recognition database to adapt your personal writing style. The may improve the recognition rate.

- 1. Handwrite some words. The result would be sent in the caret.
- e.g. 『恬』 is wrongly recognized as 『恰』.
- 3. Move the cursor on the word 『恰』 for a while to pop up the function tool bar.
- 4. Click the candidate word if the correct word is there.
- 5. Otherwise click the AI button **(**) to open the AI correction dialog.
- 6. Input the correct word 『恬』, and then click [Input Complete].
- 7. You will see the wrong result 『恰』 is already updated as 『恬』. Your personal writing style of inking has also been learned.

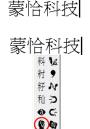

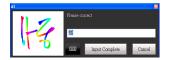

豪恬科技

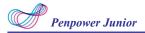

### 5.6.5 Original Script

- 1. Write a few characters. E.g. 『揠苗 助長』in full screen mode.
- 2. Move the mouse over the character 『苗』 for a couple of seconds for the Flotation Menu to show up.
- Move the mouse over the Original Script button 1/2 to look up you own writing script.

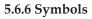

- 1. Write a few characters.
- Move the mouse over the character you want to add a symbol for a couple of seconds for the Flotation Menu to show up.
- 3. Move the mouse over the Symbol button to open the symbol menu and select and input ordinary punctuation in full or half width.

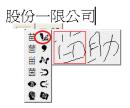

| ΩH−              |   |   |
|------------------|---|---|
| 1 12             | 全 | ₩ |
| 水①               | • | • |
| ЦN               | ۰ | + |
| 永つ               | • | # |
| 🛛 C <del>.</del> | 1 | & |
| 8 G              | 4 | * |

#### 5.6.7 Homophone

If you forget how to write some words, or they are too complicated to write, you can write down some other easy homophone to get the word that you would like to input. e.g. If you want to input the word [%]:

- 1. Write any one homophone of 『豫』, e.g. 『玉』. The result would be sent in the caret.
- Move the cursor on the first word 『玉』 for a while to pop up the function tool bar.
- 3. Click **H** button to open the window of homophone words.

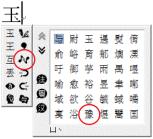

- 4. You can Click **(D** / **(D**) / **(D**) button to toggle other Zhu yin homophone/ Cantonese homophone/Hanyu homophone.
- 5. Click『豫』to replace『玉』.

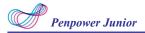

#### 5.6.8 Related word

For any two contiguous words, the first one is the pre-related word of the second one. The second one is the post-related word of the first one.

e.g. 『科技』, 『科』 is the pre-related word of 『技』, and 『技』 is the post-related word of 『科』.

- 1. Handwrite some words. The result would be sent in the caret e.g. 『恬』 is wrongly recognized as 『恰』, and 『科』 is wrongly recognized as 『料』.
- 2. Move the cursor on the word 『恰』 for a while to pop up the function tool bar.
- 3. Click **题** button to open the window of pre-related phrases. If the correct phrase 『蒙恬』 is in the list, click it to update the result.
- 4. Move the cursor on the word 『料』 for a while to pop up the function tool bar.
- 5. Click **《** button to open the window of post-related phrases. If the correct phrase 『科技』 is in the list, click it to update the result.
- You will see the wrong result 『蒙恰 料技』is already updated as 『蒙恬 科技』at last.

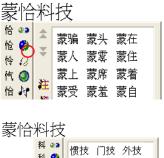

| 科 🚳   | 惯技 | 门技 | 外技 |
|-------|----|----|----|
| 1 T T | 核技 | 秘技 | 舞技 |
|       | 音技 | 密技 | 息技 |
|       |    |    |    |
| 秤崎    |    | 农技 |    |
| A 85  | 科技 | 毬技 | 性技 |

蒙恬科技

#### 5.6.9 Translation

Translate the words or phrases. E.g. write a word  $[[j]_{j}$ , and want to know the translation of  $[[j]_{j}$ .

- 1. Write 『小』.
- 2. Move the mouse over the character  $\mathbb{F}_{2}$  , and wait for the Flotation Menu to pop up.
- 3. Move the mouse over the **Translation (b)** button, the translation will show up.

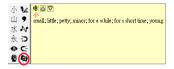

# **Chapter 6 Writing Pad**

Besides the full screen writing mode, you can also select writing pad mode. Click the writing pad button diamond and the writing pad will appear. Open any word processor, for example Microsoft Word or WordPad, and write a word on the writing tablet. You can see the stroke shown on the writing pad. Select the word you want in the candidate words area with your mouse and the word will display on the word processor immediately.

Penpower Jr. can recognize various characters including Traditional Chinese, Simplified Chinese, English, Japanese(Hiragana/ Katakana), numbers, and symbols.

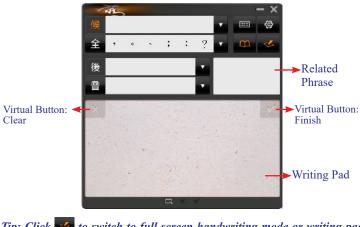

*Tip: Click to switch to full screen handwriting mode or writing pad mode.* 

# Penpower Junior

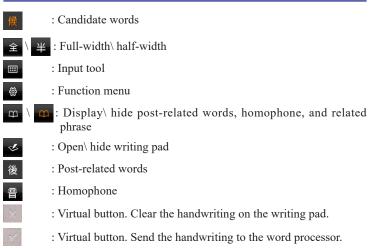

# *Tips: You can tap the left/ right top corner of the writing pad with the pan to use Clear and Finish functions.*

Other functions in the writing pad mode are the same with the functions in the full screen mode, such as candidate words, related phrase, and etc.. Please refer to the Chapter 5 for more information.

# **Chapter 7 Input Tool**

Besides handwriting function, Penpower Jr. provides other input tools, including Zhu yin, English, Hanyu Pinyin, and Symbol keyboards.

## 7.1 Zhu yin Keyboard

- 1. Click **Input tool** button **u** to open input tool.
- 2. Select Zhu yin "注音" on the keyboard.

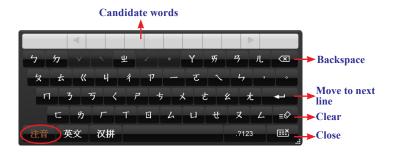

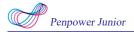

3. When you begin to spell a word in Zhu yin, the keyboard will ignore the alphabet you don't need automatically and help you to write the word quickly.

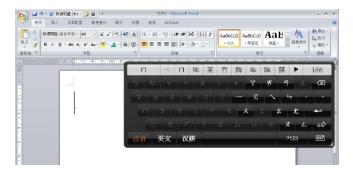

- 4. The candidate words will show up in the top of the keyboard. Select the word you need and the word will display at the cursor location. If the word you want did not show up among the candidates, you can click
  - to see more candidates.

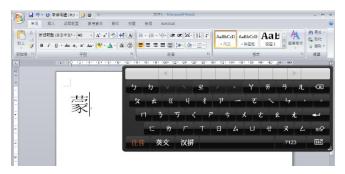

## 7.2 English Keyboard

- 1. Click **Input tool** button **u** to open input tool.
- 2. Select English "英文" on the keyboard.
- 3. Input words.

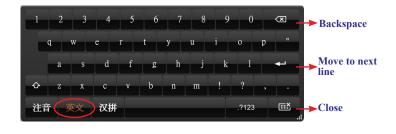

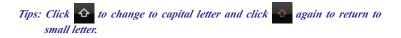

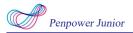

## 7.3 Hanyu Pinyin Keyboard

- 1. Click **Input tool** button  $\blacksquare$  to open input tool.
- 2. Select Hanyu Pinyin "汉拼" on the keyboard.
- 3. Input words.

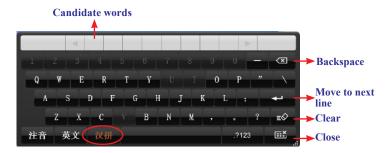

## 7.4 Symbol Keyboard

- 1. Click **Input tool** button **u** to open input tool.
- 2. Select Symbol \_\_\_\_\_\_ on the keyboard.
- 3. You can select various types of symbols from the top of the keyboard which includes Graph, Table, Math., Alphabet, Hiragana, Katakana, Bracket, and Misc.

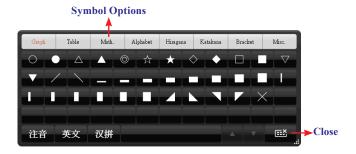

# **Chapter 8 Settings**

Click the function menu button 🔅 to select [Settings].

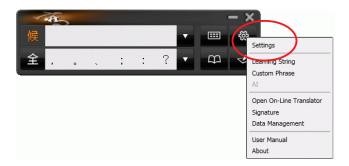

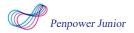

## 8.1 General Setting

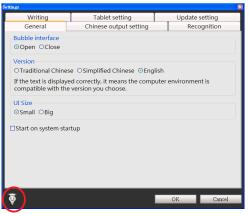

Tips: Click [Tips] at the left-bottom corner, and you can see the discriptions of the function when you move the cursor on it.

#### **Bubble Interface**

This unique user interface let you edit recognition result freely in any application. Check **[Open]** to turn on this function. The visual user interface is hidden transparently. When you want to correct some word, just move the cursor position on this word for a while. The function tool bar will be popped up near the cursor.

In the function tool bar of Bubble Interface, you can click candidate words, AI button  $\textcircled{\bar{s}}$ , homophone  $\underline{\bar{s}}$ , pre-related word  $\overleftrightarrow{\bar{s}}$ , post-related word  $\underbrace{\bar{s}}$  or phrase correction  $\textcircled{\bar{s}}$  to correct the result. Click  $\underline{\bar{s}}$  button to see the original script. Click  $\underline{\bar{s}}$  button to input punctuation symbol, and the  $\textcircled{\bar{s}}$  button is for the Chinese-English translation function. Details are described in section 5.6.

# *Tip : You do not need to press any button after the cursor is moved on the word.*

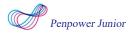

#### <u>Version</u>

You can select the display language in the user interface, including Traditional Chinese, Simplified Chinese, and English.

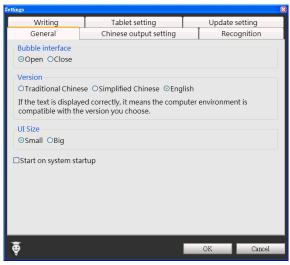

#### <u>UI Size</u>

You can select **[Small]** or **[Big]** to change the UI size according to your preference.

#### Start on system startup

If you check the **[Start on system startup]** option, Penpower Jr. will run automatically every time the operation system starts up.

## 8.2 Chinese Output Setting

Click **Chinese output setting** tag. You can choose the output characters, either in Traditional Chinese or Simplified Chinese, no matter how you write Chinese characters, the recognition follows its set.

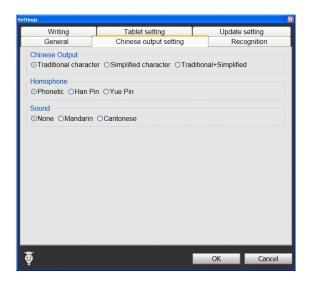

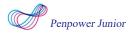

#### <u>Traditional Character</u>

No matter whether you write traditional or simplified characters, the recognition result is displayed as traditional characters.

#### Simplified Character

No matter whether you write traditional or simplified characters, the recognition result is displayed as simplified characters.

#### <u> Traditional + Simplified</u>

When you write traditional characters, they show up as traditional characters. When you write simplified characters, they show up as simplified characters. Penpower allows you to use traditional or simplified writing method to input any Chinese character, or mixed them. For example, input 『書写』.

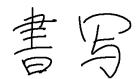

#### <u>Homophone</u>

Window Interface provides Homophone candidates, you can choose a pinyin method such as Phonetic, Han Pin or Yue Pin.

#### <u>Sound</u>

Pronounce the character in Mandarin or Cantonese immediately after recognition in Mandarin or Cantonese.

## 8.3 Recognition

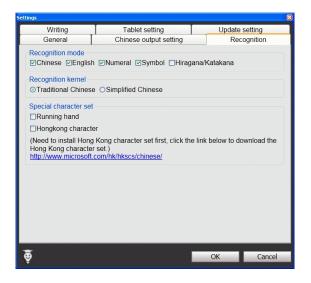

#### **Recognition Mode**

Penpower Jr. provides Chinese, English, Numeral, Symbol, and Hiragana/ Katakana Japanese recognition modes. Only select the recognition modes you want to improve the recognition rate.

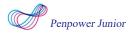

#### **Recognition Kernel**

Select [Traditional Chinese] if you write in Traditional Chinese; select [Simplified Chinese] if you wite in Simplified Chinese. It can help you to have higher recognition rate.

#### **Running Hand**

Check this option to recognize run-on cursive. When you do not need to recognize running hand characters, uncheck this function to have higher recognition rate.

#### Hongkong Character

This recognition mode is only available when the Penpower Jr. is set to the Traditional Chinese or Traditional Chinese (Hongkong) version. You can connect to http://www.microsoft.com/hk/hkscs/default.aspx to check the Hongkong characters list.

Note: This recognition mode is only available when the Penpower is set to the Traditional Chinese or Traditional Chinese (Hong Kong) version.

# 8.4 Writing Setting

| Settings                                         |                                          |                   |
|--------------------------------------------------|------------------------------------------|-------------------|
| General                                          | Chinese output setting                   | Recognition       |
| Writing                                          | Tablet setting                           | Update setting    |
| Settings of full screen v<br>Single-word writing | vriting<br>OFree writing OTwo-sides writ | ting              |
| Write finish timeout                             |                                          |                   |
| Speed(Full Screen):                              | Normal Speed(Writin                      | ng Pad): Normal 🚽 |
| Inking                                           |                                          |                   |
| Ink Color                                        |                                          | Preview           |
| OSingle ⊙Multi-color                             |                                          |                   |
| Ink Change                                       | Slow Fast                                | <b>7</b>          |
| Ink Width                                        |                                          | <b>7</b> K        |
| Pen Sound                                        | (None)                                   |                   |
| Pen Style                                        | L 🗶 🗾                                    | <b>V</b>          |
|                                                  |                                          |                   |
|                                                  |                                          |                   |
| ê                                                |                                          | OK Cancel         |

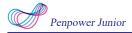

There are three different options of full screen mode in the main menu.

#### Single-word writing

It is allowed to handwrite one word only at one time. You can not handwrite the next word until the recognition result of current word has been finished.

#### Two-sides writing

After the first stroke is written, one vertical line would be displayed on the center of screen. All the strokes written on the same side would be considered as part of one word. When a new stroke is crossed to the other side, it means that the last word is finished and the next word start to write.

#### Free writing

You can handwrite multiple characters before recognition at one time. Forty one characters at most is allowed. It permits left-to-right,or top-tobottom free writing order. Remember to keep adequate distance between two contiguous words when you write. It affects the result of character segmentation.

Note: Max Writing Pad uses [Free writing] as default.

In order to get better recognition, when in Free writing mode, the strokes of a character should be closed, keep appropriate distance between characters and do not overlap.

#### <u>Right example</u>

Write three words of 『明日 月』.

#### <u>Wrong example 1</u>

Overlap between two words. All the strokes may be recognized as one word.

# 文

#### Wrong example 2

The two parts of one word are written far away from each other. All the strokes may be segmented into two words.

#### Auto Phrase Correction

The system automatically proofreads on your writing content to improve the recognition rate. For example, when you continuously write  $\mathbb{T} \times \mathbb{T} \times \mathbb{T}$  (peace on the earth) four characters, but the character  $\mathbb{T} \times \mathbb{T}$  is incorrectly written as  $\mathbb{T} \times \mathbb{T}$ , so they become  $\mathbb{T} \times \mathbb{T} \times \mathbb{T}$ . Penpower uses its internal phrase dictionary to correctly recognize your intended result  $\mathbb{T} \times \mathbb{T} \times \mathbb{T}$ .

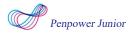

#### <u>Speed</u>

There are several levels of writing speed you can set. After you stop writing, the less the relative value is, the shorter the timeout waiting for recognition is.

#### Ink Color

Change the color of inking. You can select [Single] or [Multi-color].

#### Ink Change

Adjust the smoothness of color degree for the [Multi-color] option.

#### <u>Ink Width</u>

Change the thickness of inking.

#### Ink Sound

Change the sound effect while writing.

#### <u>Pen Style</u>

There three kind of pen style to choose, including Felt-tip pen, Mark pen, and Writing brush.

## 8.5 Tablet Setting

| Settings           |                        |                |  |  |
|--------------------|------------------------|----------------|--|--|
| General            | Chinese output setting | Recognition    |  |  |
| Writing            | Tablet setting         | Update setting |  |  |
| Button configura   | ation                  |                |  |  |
| Left button        | Next candidate 🐱       |                |  |  |
| Middle button      | Backspace 👻            |                |  |  |
| Right button       | Symbols 🔽              |                |  |  |
| Virtual button fu  | nction                 |                |  |  |
| OOpen              | ⊙Close                 |                |  |  |
| Tablet calibration |                        |                |  |  |
| rubiet cambradion  | Tablet calibration     |                |  |  |
|                    |                        |                |  |  |
|                    |                        |                |  |  |
|                    |                        |                |  |  |
|                    |                        |                |  |  |
|                    |                        |                |  |  |
| ā                  |                        | OK Cancel      |  |  |
| ¥                  |                        | Guildor        |  |  |

Note: The Virtual button function is only available for Penpower Carefree Pen and Max Writing Pad.

#### **Button Configuration**

There are three buttons on the touch tablet, Left button, Middle button, and Right button and their default functions are Next candidate, Back space, and Symbols. You can set these three buttons as other functions, such as Next candidate, Backspace, Symbols, Delete, Next line, Tab, Full/ Half shape, Translation, and Input tool.

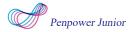

#### Virtual Button Function

Penpower Carefree Pen provides virtual button functions to use, including Mode Switching Button, Shortcut Buttons, and Frequently Used Symbols. Check **[Open]** or **[Close]** to turn on or turn off these functions, Also Max Writing Pad provides such virtual button Functions.

#### **Tablet Calibration**

Click **[Tablet calibration]** to open the calibration window to calibrate the tablet.

## 8.6 Update Setting

Automatic updates are set by default within this software. If new updates are available, the automatic updates will download them and our server will record your computer's IP and MAC address along with the automatic updates.

Any information collected by us from your computer will be used exclusively for the stated purpose, and will not be used for any other purpose.

This function of automatic updates can be disabled by clicking on the Settings button and in the options panel ticking the box "Disable auto update".

| Settings    |                        | ×              |
|-------------|------------------------|----------------|
| General     | Chinese output setting | Recognition    |
| Writing     | Tablet setting         | Update setting |
| Auto update |                        |                |
|             |                        |                |
|             |                        |                |
| ē           |                        | OK Cancel      |

# **Chapter 9 Learning String**

Penpower Jr. provides the function of using a simple symbol to represent a string of characters to speed up inputting speed.

1. Click the function menu button 🛞 and select [Learning String].

2. Click [Add].

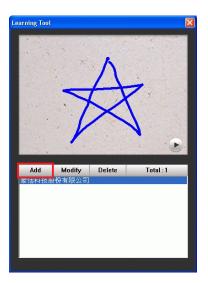

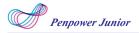

3. Input a string of characters. Then click Start button.

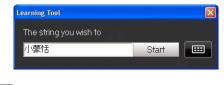

Tip: Click 🗰 to open the input tool.

4. Draw a symbol and click OK. Then the system will ask you to draw it again. Click OK again to finish learning.

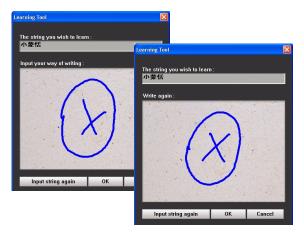

*Note: If the symbols you draw have too big differences, the learning will be failed. Please redraw the symbol.* 

5. You can see the learned results as below.

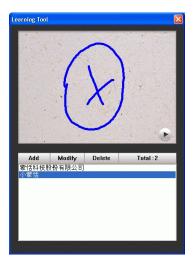

# **Chapter 10 Custom Phrase**

There are thousands upon thousands default phrases that you can use in the Penpower Jr.. It also allows you to customize the phrase database to meet your needs.

## 10.1 Add Phrase

- 1. Click the function menu button and select [Custom Phrase] to open the phrase dialogue.
- 2. Click [Add Pheases] to input a new phrase.

| Ph | rase          |        |         |   |
|----|---------------|--------|---------|---|
|    | <find></find> |        |         | _ |
|    | < rinu>       |        |         |   |
|    | Add Phrases   | Delete | Total:1 |   |
|    | 蒙恬科技股份        | 有限公司   |         |   |
|    |               |        |         |   |
|    |               |        |         |   |
|    |               |        |         |   |
|    |               |        |         |   |
|    |               |        |         |   |
|    |               |        |         |   |
|    |               |        |         |   |
|    |               |        |         |   |

3. Input a new phrase. E.g. 『蒙恬文件王商務版』.

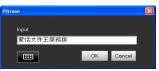

Note: The maximum length of one phrase is 200 words. Tip: Click = to open the input tool.

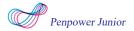

4. Click **Ok** button to add the new phrase and click **X** to exit.

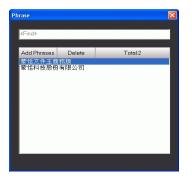

5. When you want to input 『蒙恬文件王商務版』 next time, you can write 『蒙』, and 『蒙恬文件王商務版』phrase will be displayed in related phrase area. You may select it to input directly.

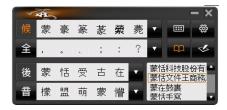

## **10.2 Delete Phrase**

If you want to delete a phrase in the phrase database, you can select the phrase and click [Delete].

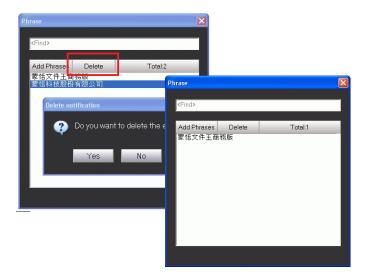

# **Chapter 11 Artificial Intelligence**

Artificial Intelligence helps you to correct incorrect recognition character. It also learns your handwriting style to improve the recognition rate.

1. If Penpower Jr. recognize the wrong word, and the correct word did not show in the candidates, you can lick the function menu button select **[AI]** to open artificial intelligence dialogue. For example, you want to input the word  $\mathbb{T} \oplus \mathbb{J}$ , but you did not find  $\mathbb{T} \oplus \mathbb{J}$  in the candidate words.

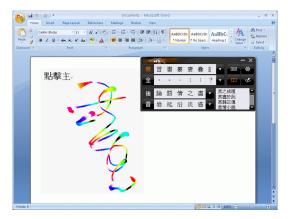

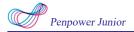

2. Turn on AI function and input 『畫』.

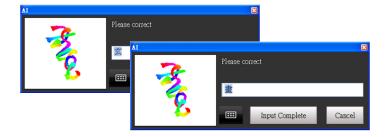

3. You will see the wrong result is already updated as  $[\pm]$ . Your personal writing style of inking has also been learned.

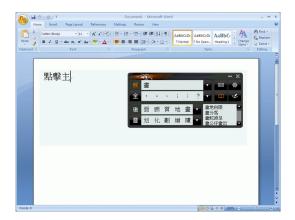

## **Chapter 12 On-Line Translator**

If you encounter unknown characters or phrases when reading English or Chinese articles, move the cursor over the characters, and a translation window pops up to explain them for you.

1. Click the function menu button and select [Open On-Line Translator] to turn on the translation function.

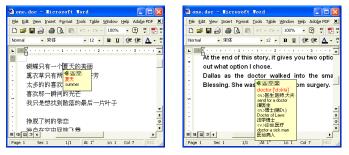

When you move the cursor outside the interactive scope, the window will disappear. In the window, you can press the play  $\mathfrak{G}$  button to listen to the pronunciation or press the character button  $\mathbf{a}/\mathbf{\nabla}$  to see the translations of related words or press  $\mathbf{\Xi}$  button to see phrase explanation.

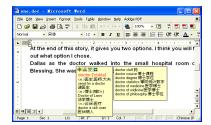

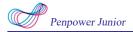

The online translation is also used in the balloon interface as the candidate window. The online translation window and the candidate window will not pop up at the same time. If only candidate window pops up, you can also select in button from the candidate window to see the translation results.

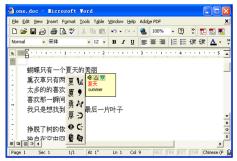

# **Chapter 13 Signature**

Penpower Jr. provides **Signature** function for you to sign on the MS Word, MS Excel and other applications which can contain picture and text.

1. Move the cursor to the place you want to sign in your document and click the function menu button to select [Signature].

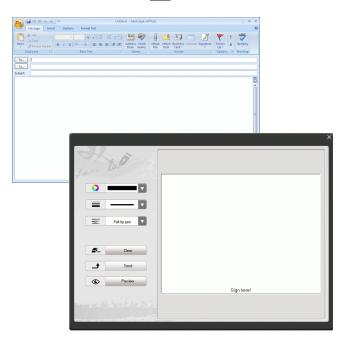

| Penpower Junior                                     |
|-----------------------------------------------------|
| • Select the color of inking                        |
| $\equiv$ — $\Box$ : Select the thickness of inking. |
| Fettigpen 🔽 : Select pen style.                     |
| <b>2</b> Clear the script and sign again.           |
| <b>•</b> Send the signature out.                    |
| • Preview : Preview the signature.                  |

2. Start to create your signature.

| Can lind and |            |
|--------------|------------|
|              |            |
| Fekippen     | 勤世影        |
| Send         | Sign herel |
|              |            |

- 3. Click the **Preview** button **Preview** can view the signature in a preview window.
- 4. Click the **Send** button **s** and **to** insert the signature next to the cursor.

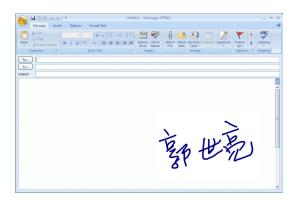

## **Chapter 14 Data Management**

Penpower Jr. will memorize personal learning data and settings according to the different user accounts in Windows.

- 1. Click the 🚳 on the toolbar , and choose [Data Management].
- 2. This function provide user to export or import the following data:

#### Learning String

#### **Artificial Intelligence**

#### **Custom Phrase**

3. Export the user data, and bring the data to another computer, and then open the Data management to import these user data.

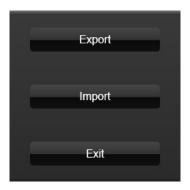

# PenPower Jr. V8.6 User Manual

Penpower Technology LTD.,

Release: May, 2018